### **日本歯周病学会学術大会**

### ポスターデータのマニュアル (パワーポイントを利用した掲示用/WEB閲覧用)

①ポスターデータ作成時の注意点 ②ポスターデータの作成規定(パネル掲示用/WEB閲覧用) ③パワーポイントを利用したポスターデータの作成方法 ④PDFデータへの変換・保存方法 ⑤アップロード前の確認事項 ⑥PDFデータのアップロード方法

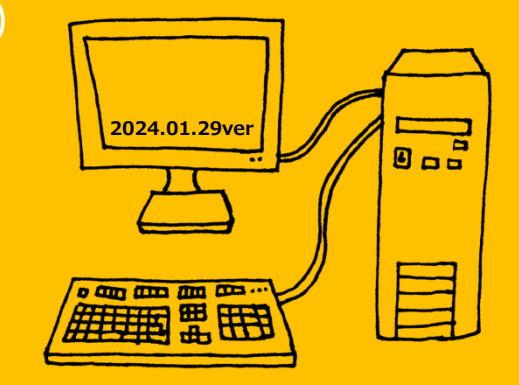

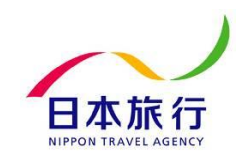

Copyright © 2023 Nippon Travel Agency Co.,Ltd. All Rights Reserved.

## ①ポスターデータ作成時の注意点

### **臨床・症例報告論文における患者プライバシー保護の指針**

- 1.患者個人の特定が可能な氏名、診療録や入院番号、イニシャル、呼び名等は記載しない。
- 2.患者の住所は記載しない。
- 3.日付は個人が特定できないと判断される場合のみでも年月までの記載にとどめる。
- 4.他の情報と診療科名等を照合することで患者が特定される場合は、これらの情報を記載しない。
- 5.すでに他院などで診断・治療などを受けている場合、その施設名ならびに所在地を記載しない。 ただし、救急医療などで搬送元の情報が不可欠の場合はこの限りではない。
- 6.顔写真を提示する際には目などの個人の特定に繋がる部位を隠す。
- 7.症例を特定できる生検や画像情報等に含まれる番号などは削除する。
- 8.発表に関する同意を患者自身(または遺族か代理人、小児では保護者)から得る。

**※ポスターの発表形式を問わず、学術大会演題募集HPにある注意事項に留意して、 申請者自らが点検・問題無いことを確認した上で提出してください。 ※上記の8項目(学術大会の演題募集HP掲載済)が守られていない場合、修正を求めることがあります。**

# 2ポスターデータの作成規定(パネル掲示用/WEB閲覧用)

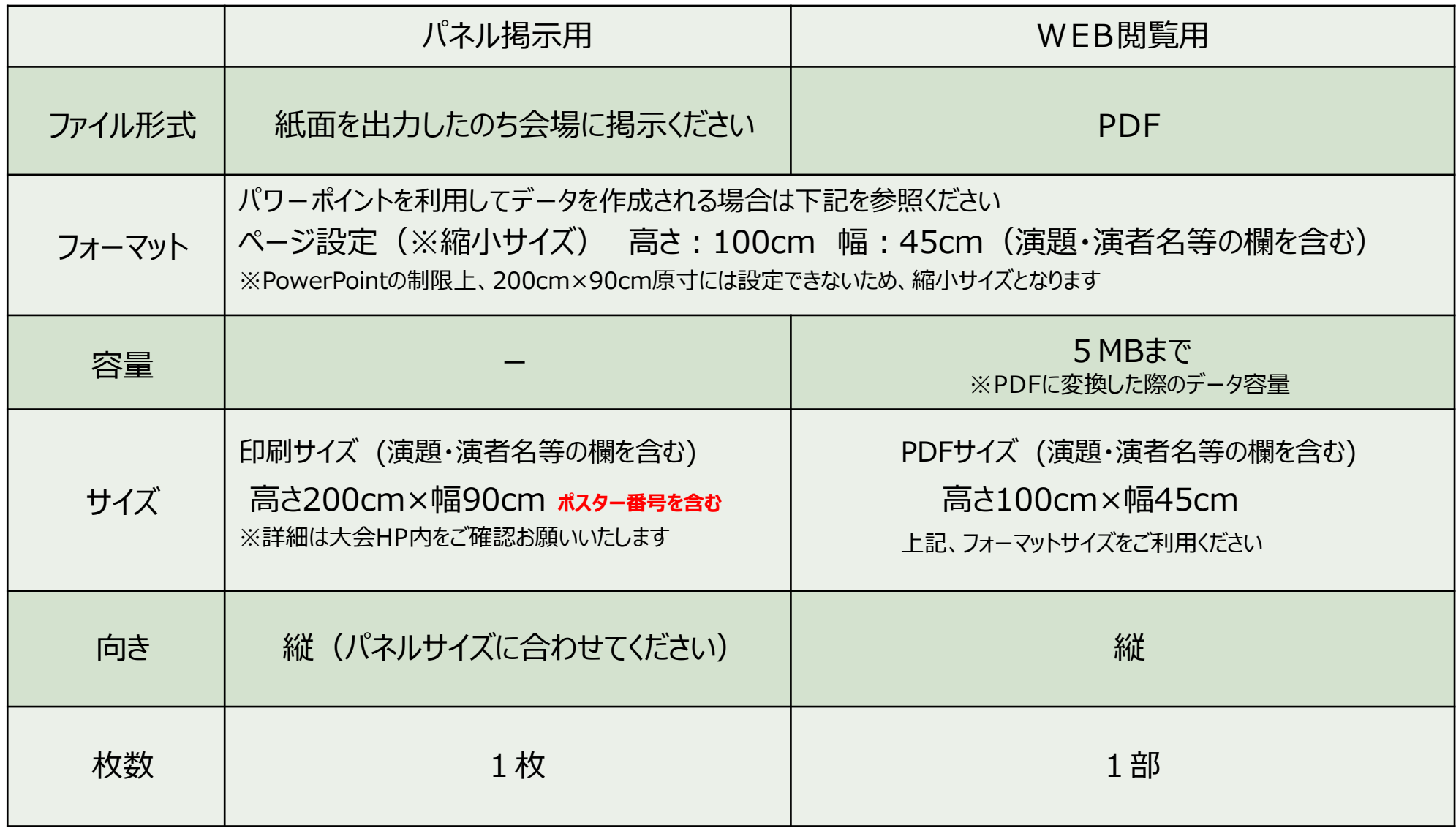

# ③パワーポイントを利用したポスターデータの作成方法1

WEB閲覧用については、発表用データとして作成いただいたデータを

PDFにて保存してください。

下記内容にご注意ください。

(保存方法は次のページにございます)

WEB閲覧用のファイルはデータ容量が制限されており、

### A.テンプレート(パワーポイント)をご利用の場合は、下記内容を表記ください。

演題番号 (登録番号とお間違いないようご注意ください) 演題名・所属 ・発表者名

#### パネル掲示用イメージ

※出力サイズにご注意いただき会場に掲示をお願いいたします。

▶入力時の文字コードにご注意ください  $-20cm$  $70cm -$ JIS漢字コード(第1水準・第2水準)以外をご使用されますと、 PDFが表示される際に文字化けの可能性がございます。  $20<sub>cm</sub>$ 演題番号 演題名, 所属, 発表者名 諸田和也 国  $\Box$ ▶画像データの容量にご注意ください。 データ容量のサイズダウンにつきましては、次ページにてご確認ください。 2 共有 スライドの 背景の書<br>サイズ <sup>-</sup> 式設定 パリエーション 標準 (4:3) 50 **※ご確認ください※** ワイド画面 (16:9) ポスター発表における ユーザー設定のスライドのサイズ(C)..  $180cm$  $210cm$ 示説用スペース P-88 データ作成方法について  $(H180 \times W90cm)$ 〇日本太郎 日本歯周病学会 スライドのサイズ  $\overline{\phantom{a}}$  $\times$ スライドのサイズ指定(S): 印刷の向き ユーザー設定 スライド 幅(W): **◎縦(P)** 45 cm  $\div$ ○ 横(L) 高さ(H): ノート、配布資料、アウトライン WEB閲覧用のポスターデータはアップロードいただいた内容を利用します。  $100 \, \text{cm}$  $\div$ **◎縦(0)** スライド開始番号(N): ポスター番号の欄も記載いただくようにお願いいたします。 ○ 横(A) 1  $\Rightarrow$ (現地掲示用は、ポスター番号を準備しております)OK キャンセル 90cm

# ③パワーポイントを利用したポスターデータの作成方法2

ポスターの作成方法は、大会ホームページをご覧ください。

**■一般演題ポスターの場合 ■臨床(認定医・専門医)ポスター**

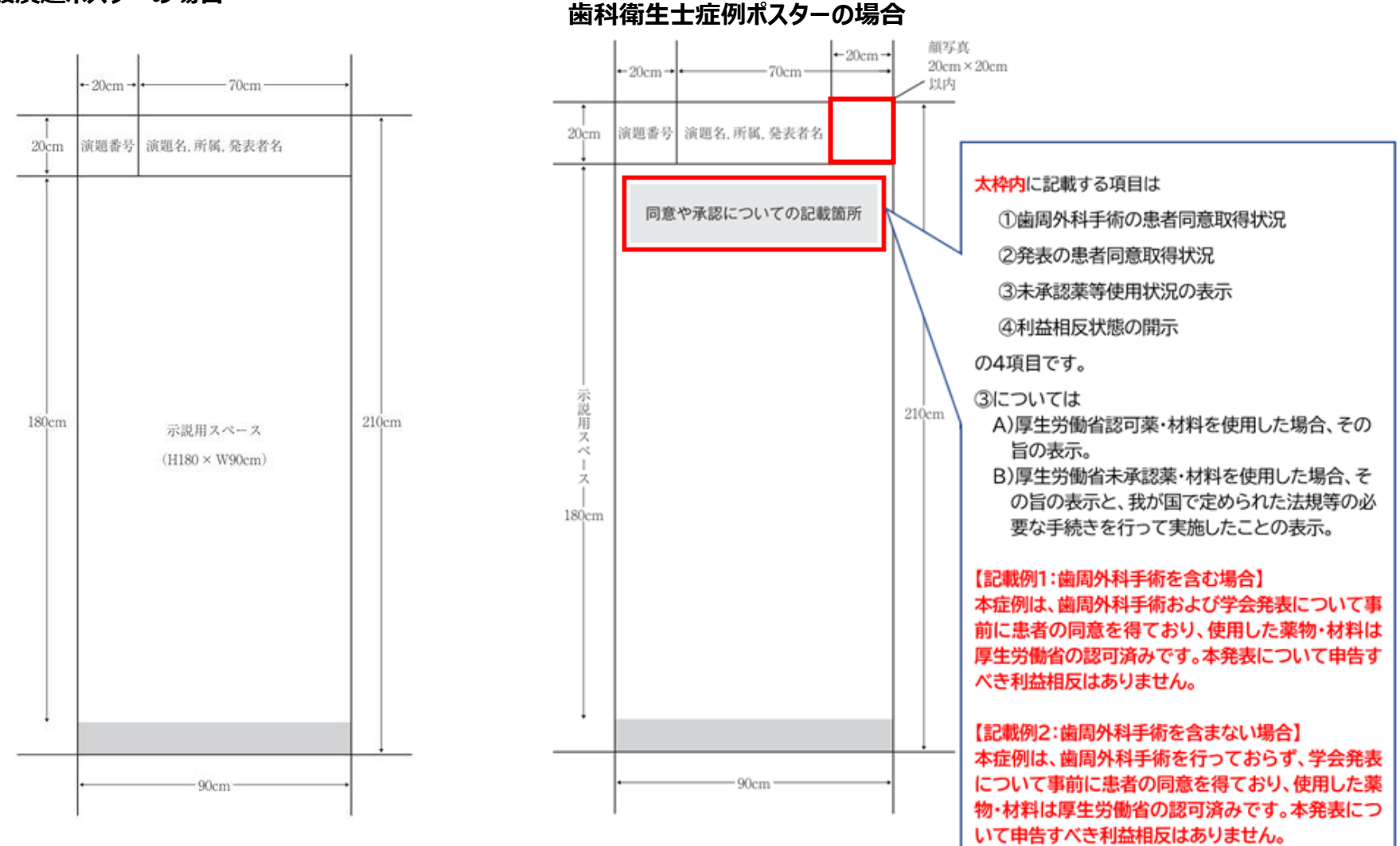

### ④PDFデータへの変換・保存方法

#### B.作成したポスターをPDFデータに変換し、保存します。

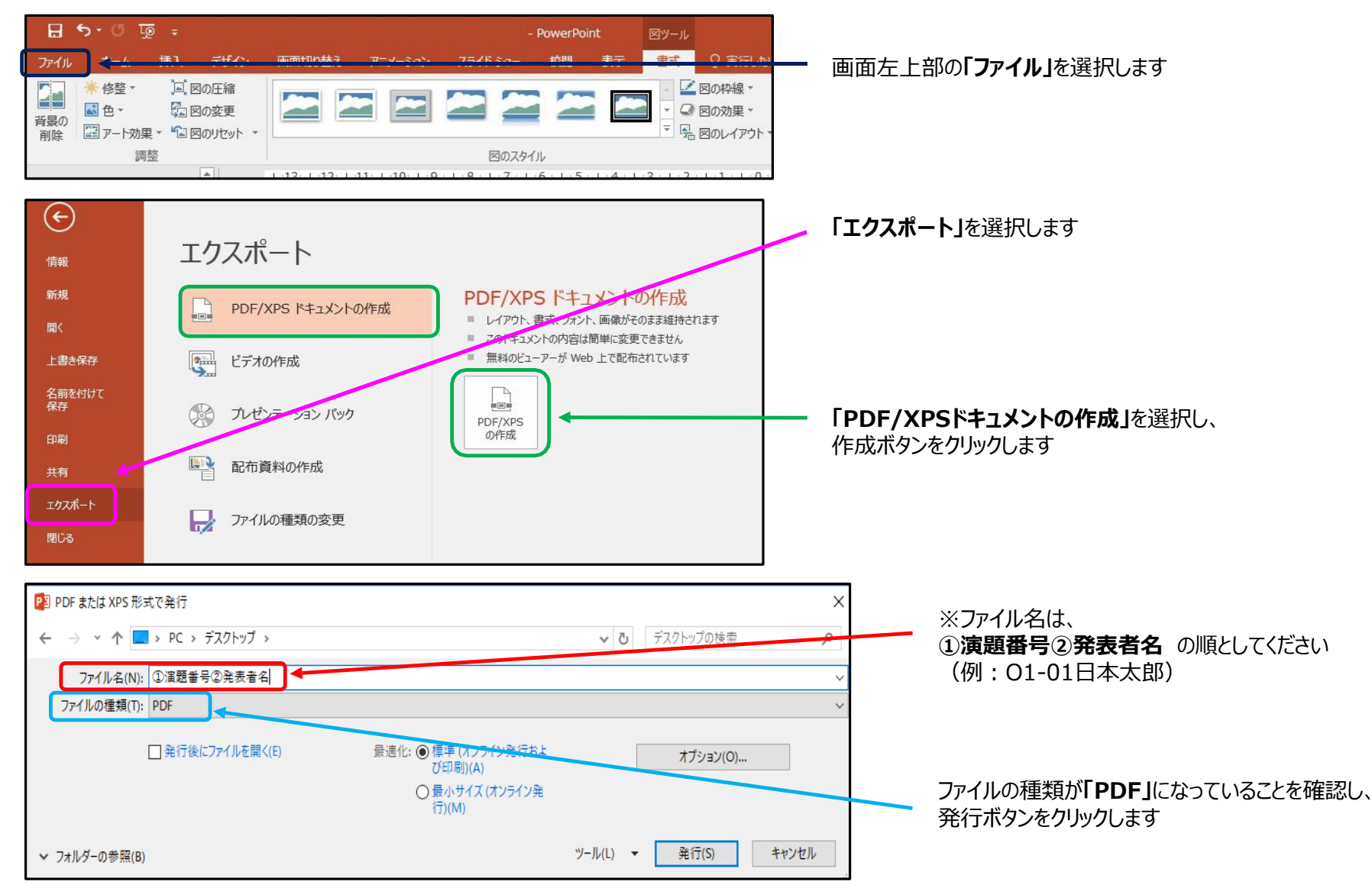

## ⑤アップロード前の確認事項

#### C.PDF変換後のデータ容量が、5MBより低い事を確認してください。

**変換後のデータが5MBより大きい場合のになった場合の解決方法①**

・画像の解像度を調整する方法

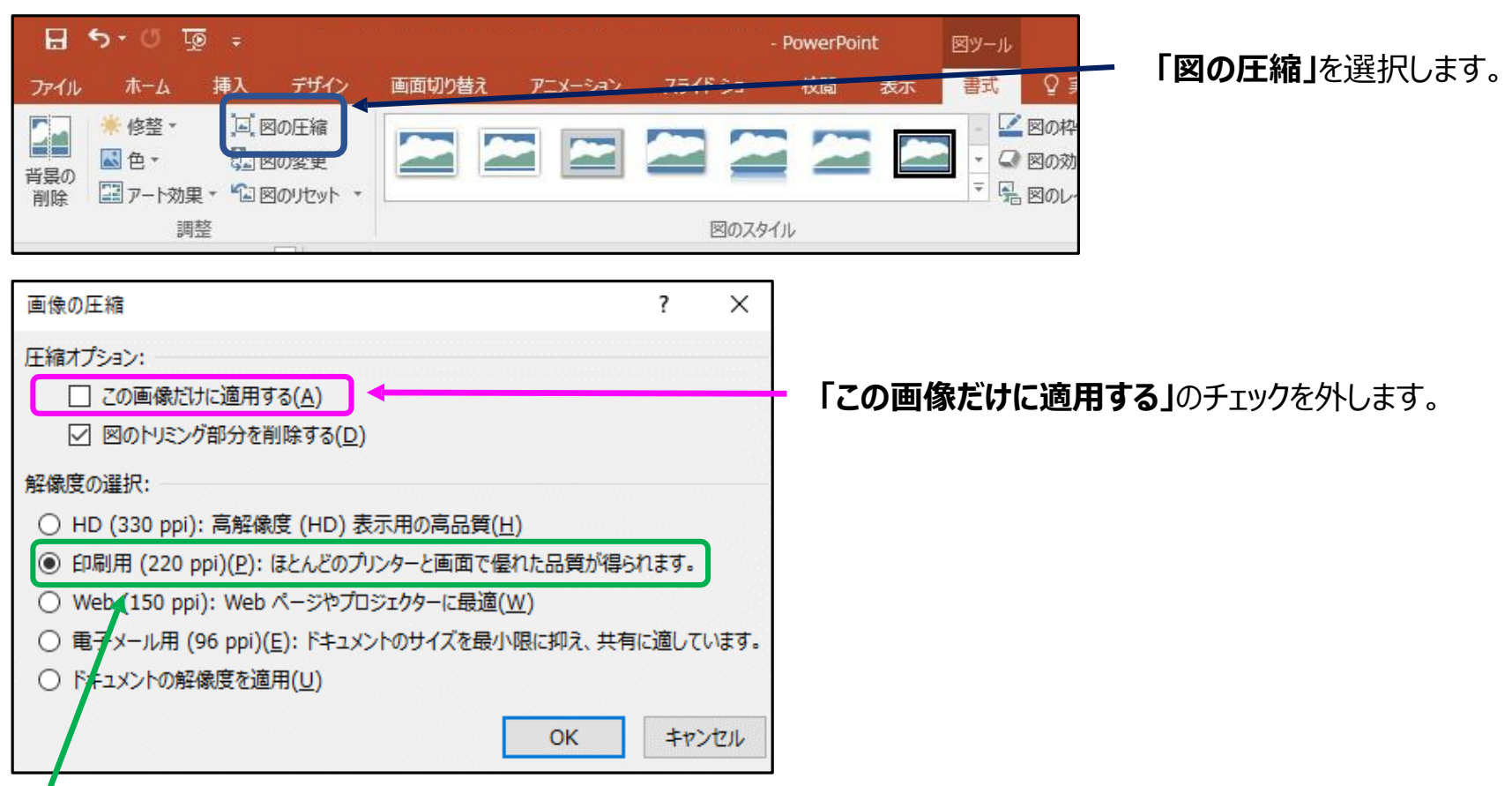

**「印刷用(220ppi)(P):ほとんどのプリンターと画面で優れた品質が得られます。」を**選択します。

## ⑤アップロード前の確認事項

**変換後のデータが5MBより大きい場合のになった場合の解決方法②**

#### ・トリミング部分を削除する方法

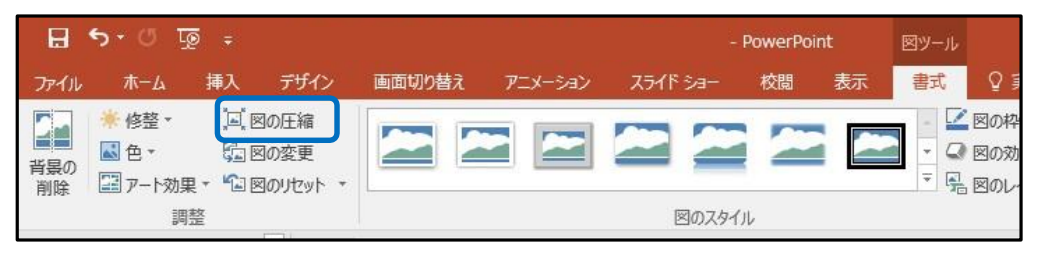

#### ①書式から**「図の圧縮」**を選択します。

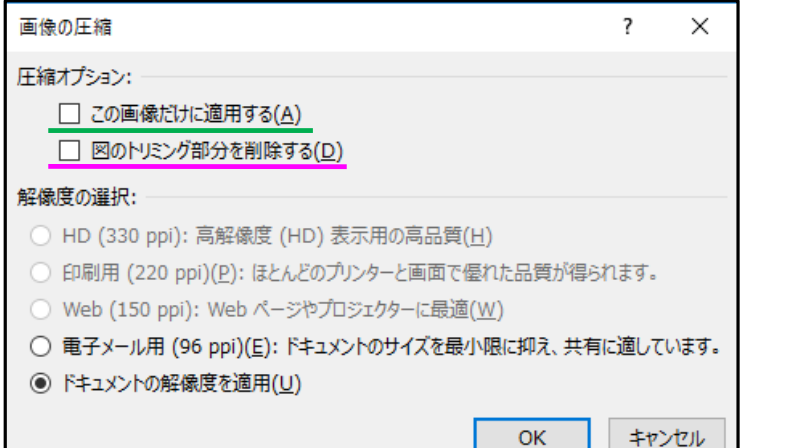

②圧縮オプションを選択します。 すべての画像のトリミング部分を削除する場合は、 **「図のトリミング部分を削除する」**のみチェックしてください。 現在選択している画像のみトリミング部分を削除する場合は、 **「この画像だけに適用する」**もチェックしてください。

他にも・・・

### **・スライド内のエクセルデータ(表、グラフなど)を、 必要な箇所だけ図として貼り付ける。**

#### **・圧縮ツールを使用し、画像サイズを変更する。**

などの方法があります。

### ⑥PDFデータのアップロード方法

#### D.作成した講演データを、登録画面よりアップロードしてください。 動画ファイル(MP4)を ドラッグ&ドロップ するだけで、登録が可能です。

#### 講演データアップロード画面は、ご講演いただくセッション別に作成しており、 ご案内のメールに記載のURLから、アップロードをお願いいたします。

 $O - 2 -$ 

※ 到 着 通 知 は 、 一 定 時 期 にまとめてお 送 りいたします の で 、 アップロード 時 に 通 知 は 行っておりませ ん の で ご 了 承 ください 。

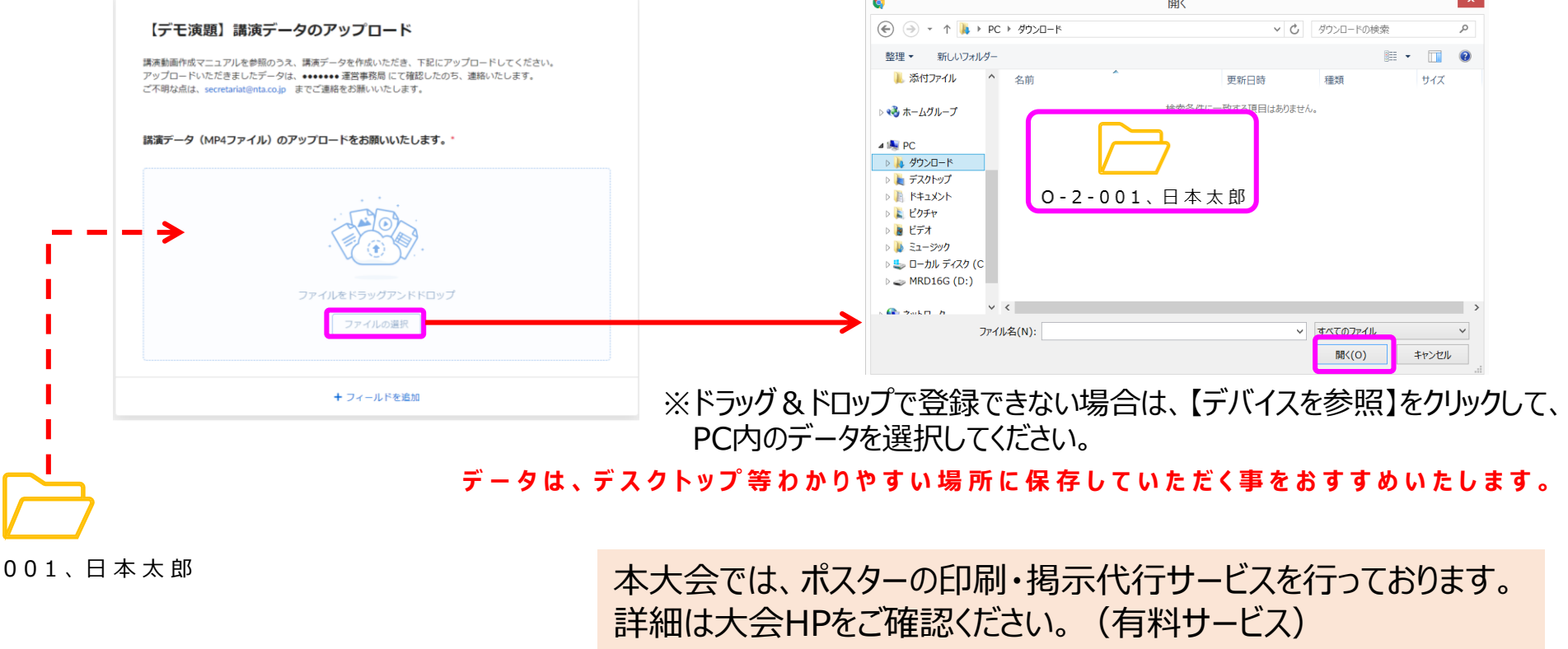